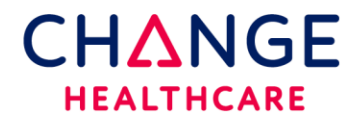

**PC Setup Instructions for Internet Explorer ONLY**

**This document details the pc workstation requirements typically used with Clinical Exchange using Internet Explorer. This setup should be completed on all computers that create orders or print results.**

**If you are using a modern browser such as Chrome or Edge please refer to the proper documentation.**

**System Requirements:**

- **High speed Internet**
- **Internet Explorer 11 is preferred** (older browsers are backward compatible however, Microsoft no longer supports any IE brosers)
- **Adobe Acrobat Reader is required for PDF results.**

**The next 2 steps require ADMIN rights on the PC for installation. Once installed, any user will have access to them.**

- 1. Download the latest version of Meadco Script X directly from the Meadco website <https://support.meadroid.com/Downloads/ScriptXAddon/User> **OR** click on the Download ScriptX here hyperlink that can be found on the top right of the Clinician Home page [https://clinician.changehealthcare.com](https://clinician.changehealthcare.com/)
- 2. Once installed, verify the version by clicking the link below. Please note that you must be using IE to view this page in the browser. <http://scriptxsamples.meadroid.com/Basic/InstalledVersion/release/>
- 3. When prompted, accept the DX Control. The Dx Control will typically show up the first time a requisition is being printed. There is no external link to download this control.

## **Printer Settings (printer settings are found in the browser)**

The steps below explain how to change the page setup in IE. Log into **IE**, click on **File** in the upper left corner of the Internet Explorer Browser.

Click on **Page Setup**.

Add a check mark to Print Background Colors and Images Set all four margins to .25".

Changing the Headers and Footers to empty is recommended.

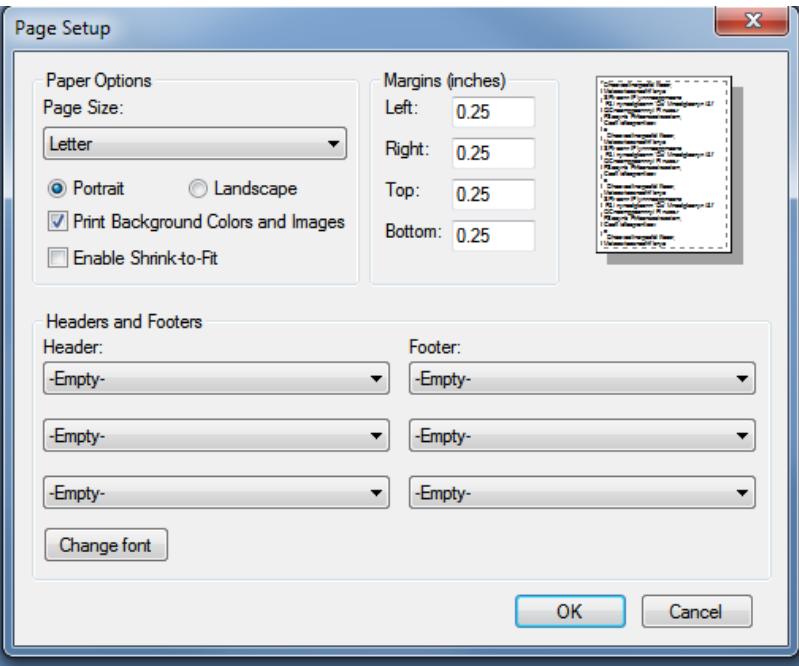

.

Additional settings:

1. Under **TOOLS**-**Internet Options**-**Browsing History**-**Settings**, AUTOMATICALLY should be selected.

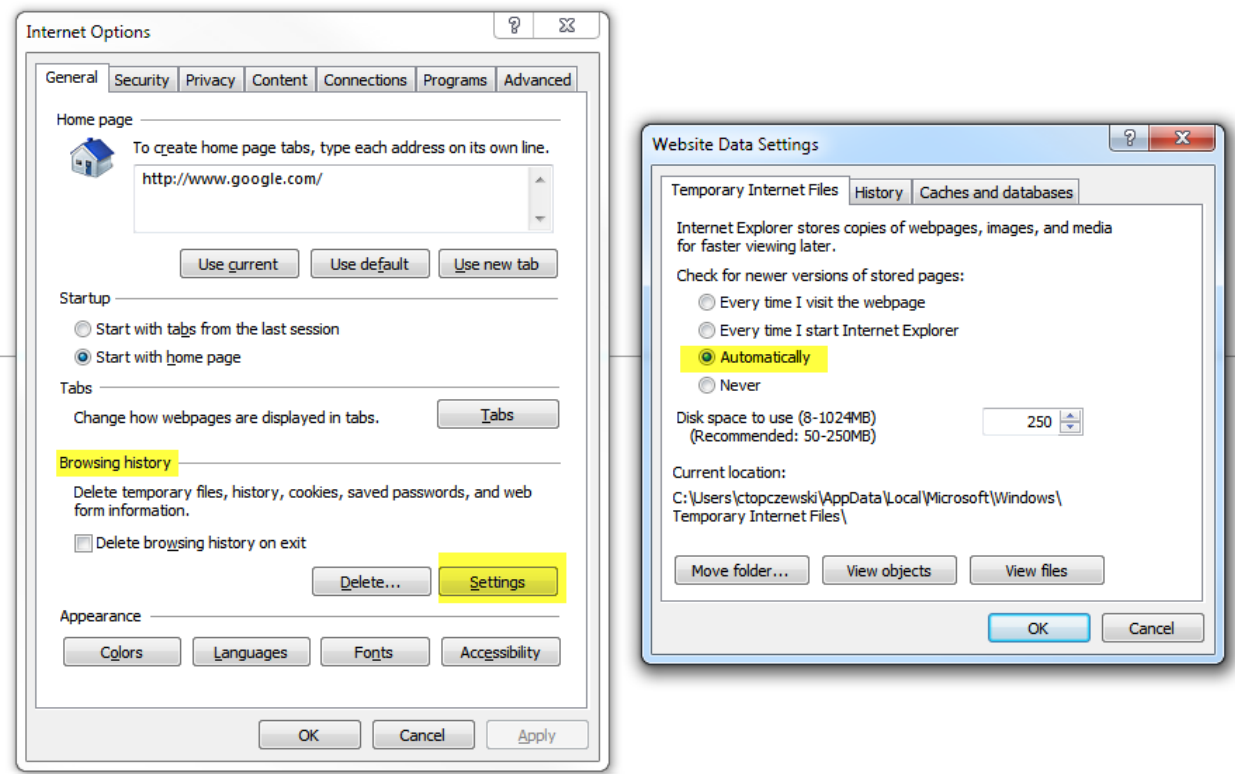

2. Click on **ADVANCED**- the items in yellow below should be Checked √. Click apply to save the settings.

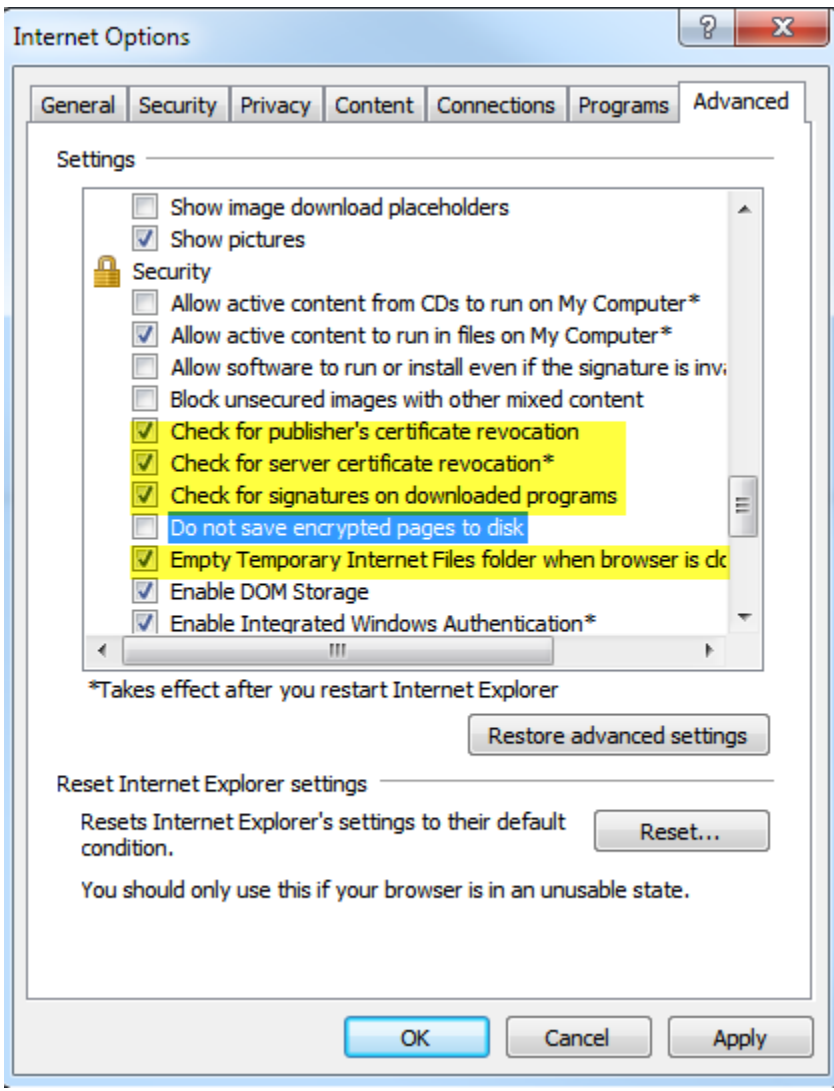

## Make sure these are also checked under the security section.

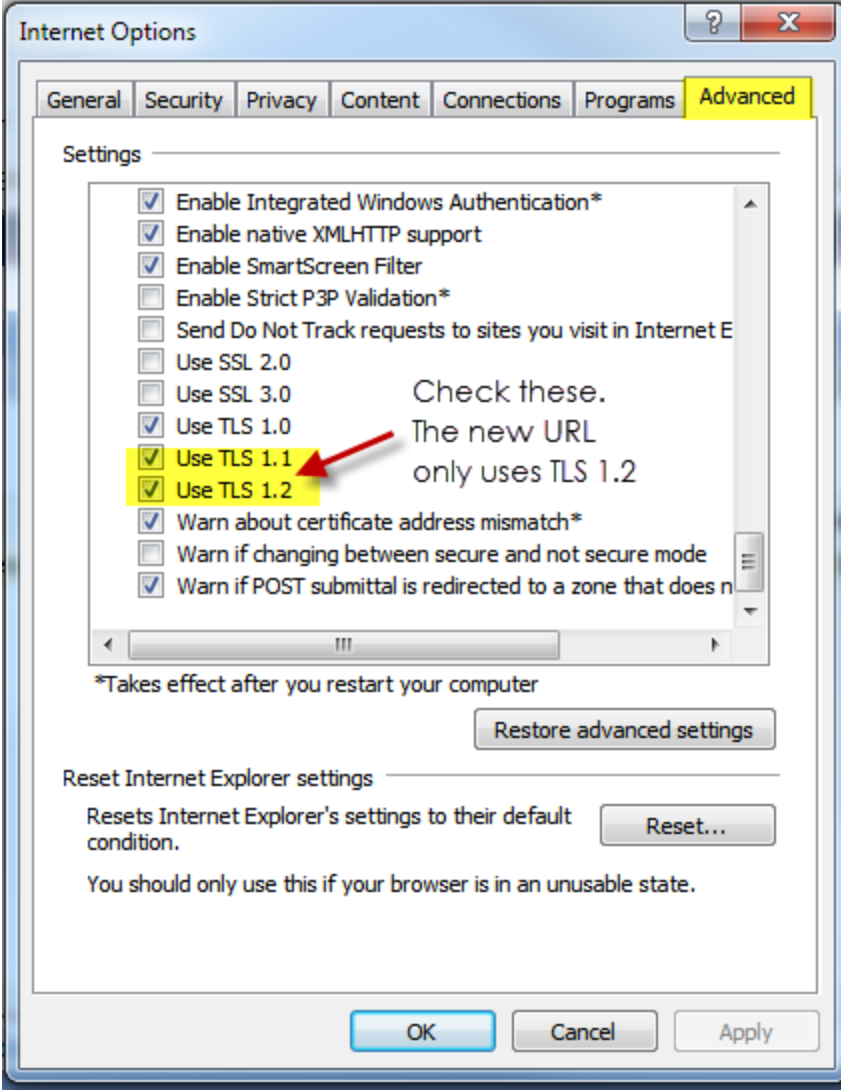

3. Compatibility View-typically only required when printing **RESULTS** directly from Clinician.

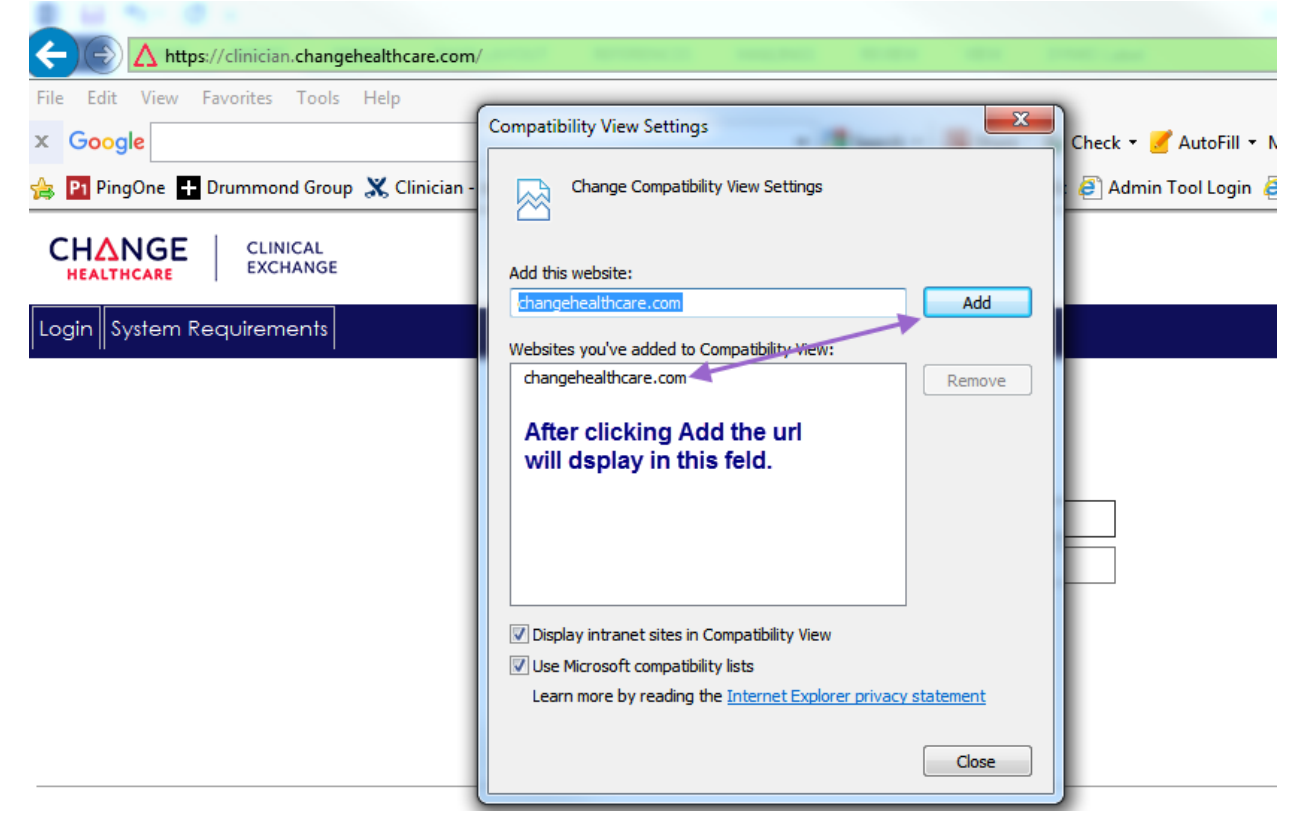

- 4. Trusted Sites-in many cases this config is not required but, depending on the security level of the PC, adding the URL [https://clinician.changehealthcare.com](https://clinician.changehealthcare.com/) may help users having trouble performing routine tasks. Navigate to the above url then click on Tools-Internet Options-Security.
- Click on the **Sites** button

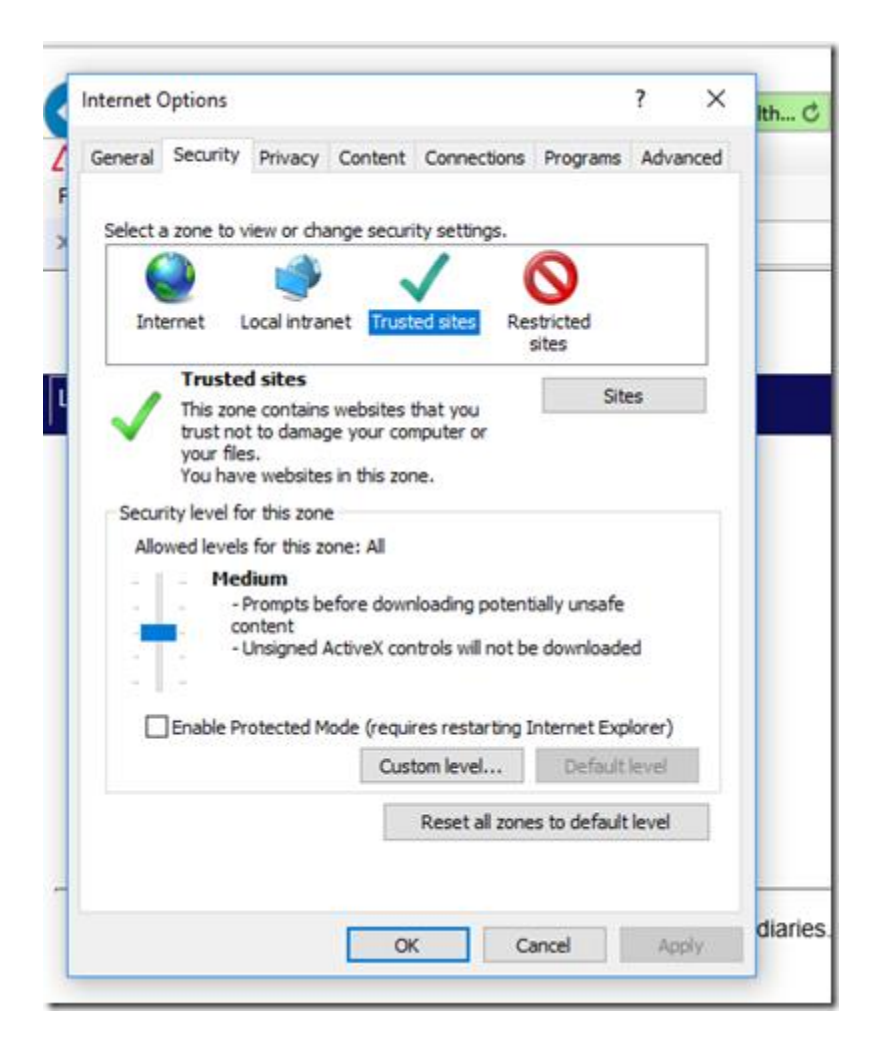

## The url will autopopulate. Click the **Add** button

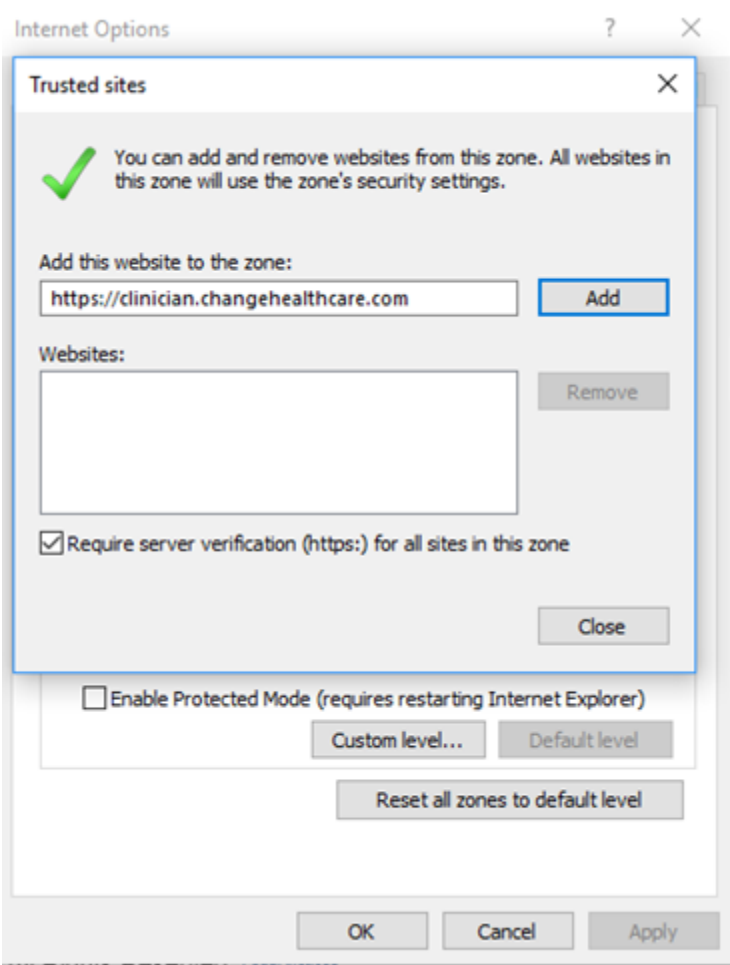